## **Comment permettre aux élèves de nous envoyer un travail dans PRONOTE ?**

- 1) Connectez-vous à PRONOTE et sur le cahier de texte de la classe en question.
- 2) Dans la partie « *Travail à effectuer* », cliquer sur « *Nouveau* ».

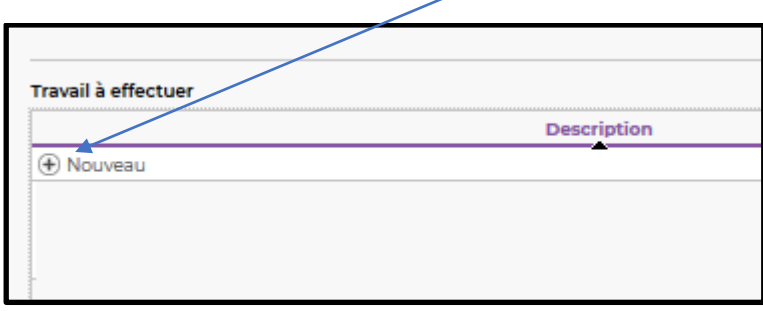

3) Sélectionner le type de travail souhaité : *NB : choisir « Saisir un travail » pour rédiger simplement le travail à faire.* 

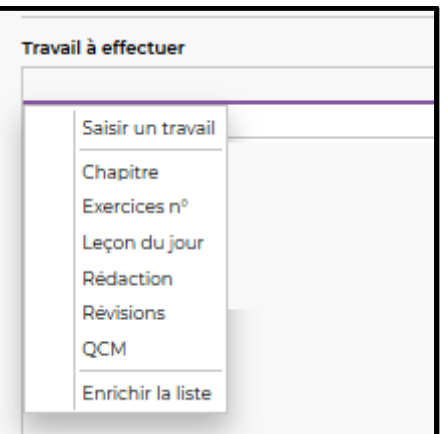

4) Cliquer ensuite sur la date pour choisir la date de rendu attendu.

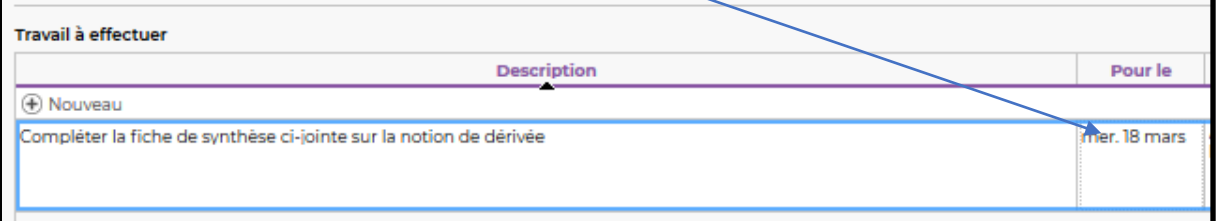

5) Cliquer ensuite sur « *Aucun rendu prévu* »

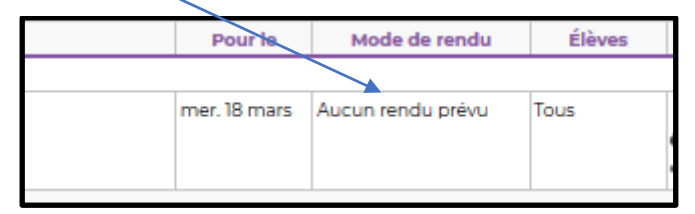

Puis choisir « *A déposer dans l'Espace Élèves* » puis « *Valider* ».

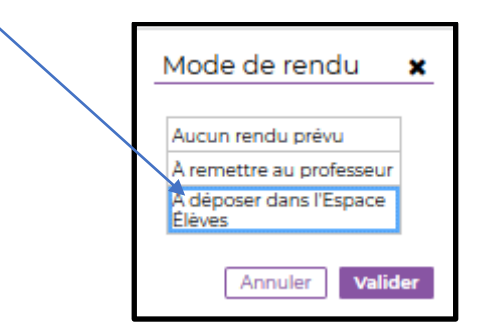

6) Vous pouvez ensuite éventuellement joindre un fichier (de consignes, document à compléter…)

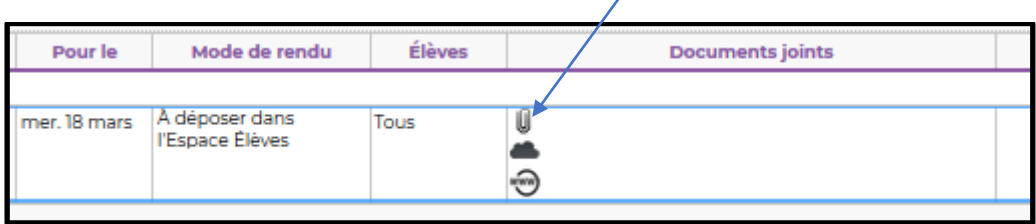

7) Valider avec la disquette

## **Comment ramasser les copies des élèves ?**

1) Se connecter à PRONOTE. Sur la page d'accueil vous trouverez dans la partie « *Travail à ramasser* » l'ensemble des rendus attendus.

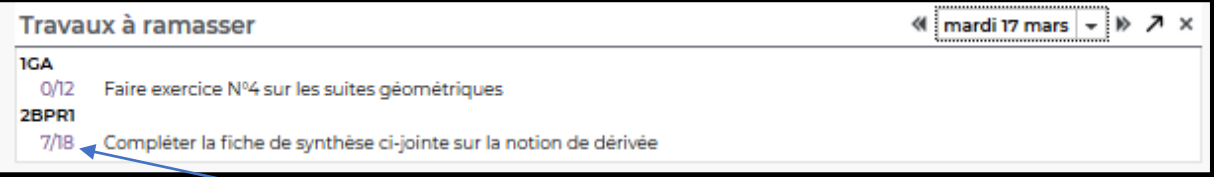

Nous pouvons voir que pour la classe de 1GA sur 12 élèves 0 élève ont pour le moment rendu leur devoir et qu'en 2BPR1 il y a 7 élèves qui ont rendu leur devoir sur 18 élèves.

2) Cliquer sur le nombre de la classe souhaitée. Par exemple  $\frac{7}{18}$  pour les 2BPR1.

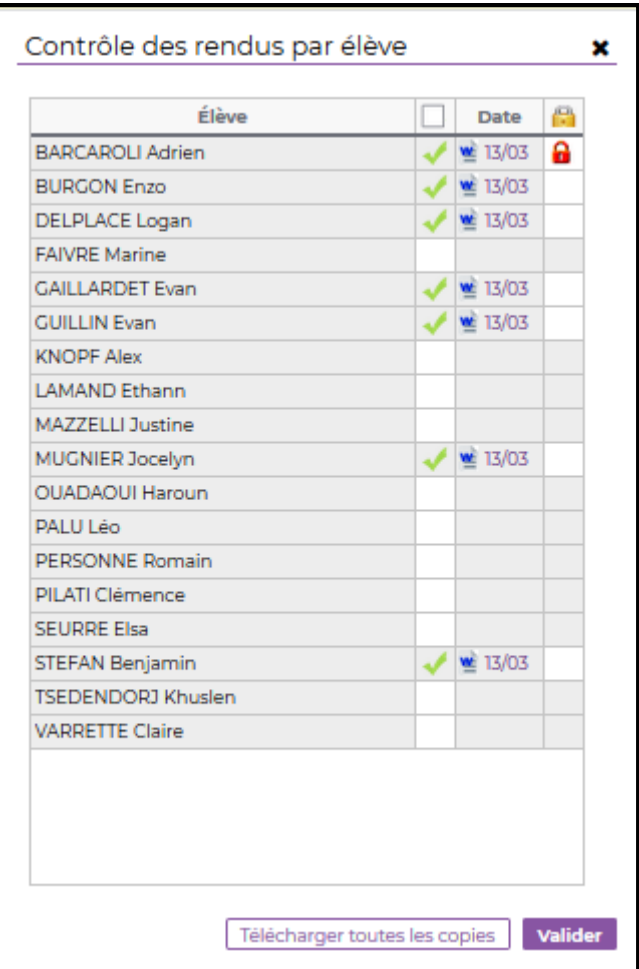

Nous pouvons voir les élèves qui ont déjà rendu leur devoir et à quelle date. Le cadenas rouge  $\overline{\mathbf{a}}$ permet à l'enseignant de verrouiller le rendu (=l'élève ne peut plus le modifier).

Pour récupérer l'ensemble des copies des élèves, il suffit de cliquer sur Télécharger toutes les copies